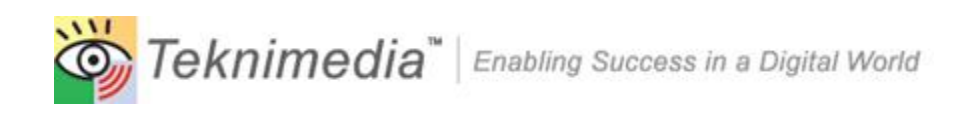

# **Virtual Learning Center (VLC) Installation Guide**

**Version 4.1 (VLC Version 7.0)**

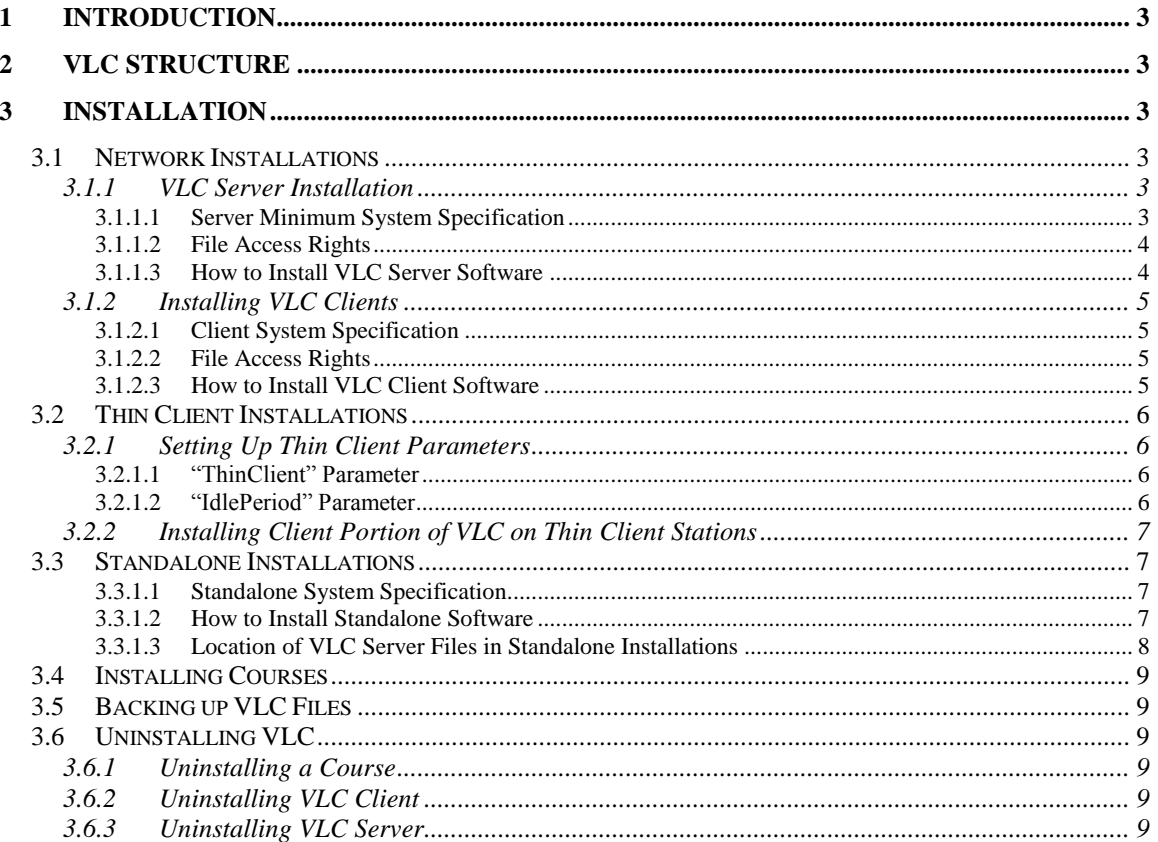

# <span id="page-2-0"></span>**1 Introduction**

This manual serves as the Installation Guide for Teknimedia's Virtual Learning Center (VLC) version 7.x.

# <span id="page-2-1"></span>**2 VLC Structure**

VLC is comprised of 3 components:

- VLC Server This component is installed on a network server, and contains all the management databases and user files. Depending on the configuration, it may contain the course files as well.
- VLC Client This component is installed on each of the user workstations, and contains all the files needed to communicate with the VLC Server's database, as well as files that would deliver course contents to the user.
- VLC Courses VLC Courses may be installed from within VLC. Depending on the options selected, the course contents may reside on the server's hard drive, or be available on individual CDs that would be used on each client's computers.

In the case of Standalone installations, the VLC Server and VLC Client are combined for ease of installation and operation.

# <span id="page-2-2"></span>**3 Installation**

Before using VLC, each of the VLC components described in section [2](#page-2-1) must be installed.

For Network installations, please refer to section 3.1. For Thin Client installations, refer to Section 3.2. For Standalone installations, refer to Section 3.3.

# <span id="page-2-3"></span>*3.1 Network Installations*

Network Installations have the VLC Server and VLC Courses components of the software installed on a central server, and have the Client portion installed on individual clients.

### <span id="page-2-4"></span>**3.1.1 VLC Server Installation**

The first step in installing VLC in network installations is to install the VLC Server.

# <span id="page-2-5"></span>**3.1.1.1 Server Minimum System Specification**

VLC Server system specification is as follows:

- Pentium III Class Server or better
- 300 Mhz (500 Mhz recommended for more than 10 simultaneous users)
- 1 GB RAM (2 GB or more recommended for more than 10 simultaneous users)
- 50 Meg of hard disk space plus approximately 50 Meg per CLS course or 300 MB for all 3 PCIC3 Courses.
- Novell 4.x or newer\*, Windows NT 4.x or newer, Windows 2000, Windows 2003, or Windows 2008 server software.
- 1 GB RAM (2 GB or more recommended for more than 10 simultaneous users)

\*Note: VLC requires the use of long names (as opposed to short names used in the old DOS environments). Some Novell servers do not support long names by default. In order for VLC to properly run on a Novell Server, you need to turn on Windows 9x/OS2 naming conventions. Please refer to your Novell documentation for instructions on long name support.

#### <span id="page-3-0"></span>**3.1.1.2 File Access Rights**

Every VLC user needs to have full access to the VLC Server files. It is therefore best to prepare a public directory in which the VLC Server files will be installed with full access rights for every potential user before starting the installation.

In a Windows® OS environment, the list of access rights that need to be granted to "Everyone" includes "Full Control", "Change", and "Read" rights which are normally available under the "Share Permissions" tab of the folder's properties dialog box.

#### <span id="page-3-1"></span>**3.1.1.3 How to Install VLC Server Software**

VLC Server may be installed from any workstation that is connected to the target network server.

If you received an installation CD, insert the VLC CD into the workstation's CD ROM drive, and run the "Install VLC Server" application file that is on the root of the CD ROM. The instructions are as follow:

- 1) Open "Computer" or "My Computer.
- 2) Locate the CD-ROM drive (should also have the label "VLC CD Version …"), and double click on it.
- 3) Locate the application "Install VLC Server" and double click on it to start the installer.
- 4) Follow the instructions on the screen to complete the installation.

If you downloaded the software from our web site, follow the instructions in the Download Instructions document you received to unzip the installation files. Once the files are unzipped, locate the folder containing the unzipped files and run the "Install VLC Server" application file that is on the root of the unzipped folder. The instructions are as follow:

- 1) Open "Computer" or "My Computer.
- 2) Locate the folder containing the unzipped downloaded files.
- 3) Locate the application "Install VLC Server" and double click on it to start the installer.
- 4) Follow the instructions on the screen to complete the installation.

During installation, the installer will create a default VLC Administrator with a user id "Admin". You will need to choose a password for this user. Please make sure you write down the password you select, since VLC will initially be inoperable without this password.

#### <span id="page-4-0"></span>**3.1.2 Installing VLC Clients**

After the VLC Server installation is complete, you may proceed to install the client portion of VLC on one or more workstations (if you have a Thin Client setup, see section 3.2 "Thin Client Installations" first.)

#### <span id="page-4-1"></span>**3.1.2.1 Client System Specification**

Client minimum system specification is as follows:

- a. Pentium class processor running at 150 Mhz (Pentium III 300 Mhz recommended)
- b. 128 Meg Ram
- c. 50 Meg of free hard disk
- d. Sound Card plus Speakers or Headphones
- e. 32 Bit Colors, 1024 x 768 Display
- f. A working Date and Time clock
- g. Windows XP, Vista, Windows 7, or Windows 8 software

#### <span id="page-4-2"></span>**3.1.2.2 File Access Rights**

Make sure each user that is performing the Client Installation and/or subsequently using the Client software has full access rights to the entire VLC server directory. Please refer to section [3.1.1.2](#page-3-0) [File Access Rights](#page-3-0) for more information.

#### <span id="page-4-3"></span>**3.1.2.3 How to Install VLC Client Software**

VLC Client software may be installed on any workstation that is connected to the network server where the VLC Server software is residing.

To install the client files, run the "Install VLC Client" application file that is on the root of the VLC Server directory on the network server. One way to do this would be to:

- 1. Locate the directory in which the VLC Server files are installed on your server using either My Computer or Windows Explorer.
- 2. Locate the "Install VLC Client" application and double click on it to start the installer.
- 3. Follow the instructions on the screen to complete the installation.

#### <span id="page-5-0"></span>*3.2 Thin Client Installations*

Installing the software in a Thin Client environment is somewhat similar to the Network installations. First you would need to install the VLC Server portion of the software by following the same steps described in section [3.1.1](#page-2-4) ["VLC Server Installation.](#page-2-4)" Once the VLC Server is installed, continue with the steps outlined below.

#### <span id="page-5-1"></span>**3.2.1 Setting Up Thin Client Parameters**

Once you have completed the installation of the VLC Server portion of the software, locate the "client\stubini" file on your server (and not the CD) and open it using Notepad (DO not use WORD or any other word processing program to edit this file.) It is best to do this before proceeding to install the client portion of VLC. If you need to change the Thin Client parameters after the installation of VLC Clients, you need to either edit the corresponding stubini file on each client (copied during the VLC Client installation) or reinstall each client.

To make sure you are editing the correct file, verify that the located stubini file is inside the installed VLC Server folder on your server (this folder is usually named "VLC Server") and that the first line of the file has the following text: "fileName: vlc"

#### <span id="page-5-2"></span>**3.2.1.1 "ThinClient" Parameter**

Change the text: "Thin Client: no" to "Thin Client: yes"

Reason: In some Thin Client environments, the stations do not properly identify their client or computer IDs to the VLC software. This would cause the software to logout students when a new student logs in from a different station. The above change prevents this condition from happening.

#### <span id="page-5-3"></span>**3.2.1.2 "IdlePeriod" Parameter**

Change the text: "IdlePeriod: 5" to "IdlePeriod: 10"

Note: Valid numbers for this parameter are 1 through 10.

Reason: This parameter controls how much each VLC Client instance utilizes the CPU. The higher the number, the less CPU each VLC instance utilizes. If you feel your server has more than enough power to accommodate the number of thin clients you have in your network, or if you are installing the VLC Client on the actual stations rather than on a server, you may decide to leave this parameter at its default setting of 5.

#### <span id="page-6-0"></span>**3.2.2 Installing VLC Client on Thin Client Stations**

If your environment allows the installation of software on a local client drive (or a disk space reserved for each of your client machines), you may choose to follow the same steps described in section [3.1.2](#page-4-0) ["Installing VLC Clients.](#page-4-0)"

If your environment does not allow individual installations on your Thin Clients, or as an alternative to the above procedure, you may choose to install the VLC Client once on your server, and make the executable available to all of your clients. To do so, go to your server and follow the same steps as described in section [3.1.2](#page-4-0) ["Installing VLC Clients"](#page-4-0), except choose a location on your server to install the VLC Client files. This location needs to be accessible by all your users (with full rights). Once installed, you would need to make the executable "VLC.exe", which will be inside the installed VLC Client folder on your server, available to all your clients. Please refer to your Thin Client documentation for further instructions on how you may make an application available to all your users.

Note: During the installation of VLC Client, the installer sets up certain files to be "readonly." If at any time you decide to move or copy the installed files, you need to make sure the file attributes are also copied or properly replicated for each file, or else the software may not work properly when more than one user logs in. Alternatively, simply reinstall the client files instead of moving or copying the files manually.

## <span id="page-6-1"></span>*3.3 Standalone Installations*

Standalone Installations are used in installations where a central server is not available, so each workstation needs to have the VLC Server, Courses, and the Client components of the software installed on it.

#### <span id="page-6-2"></span>**3.3.1.1 Standalone System Specification**

A Standalone's minimum system specification is as follows:

- a. Pentium class processor running at 150 Mhz (Pentium III 300 Mhz recommended)
- b. 128 Meg Ram
- c. 50 Meg of hard disk space plus approximately 50 Meg per CLS course or 300 MB for all 3 PCIC3 Courses
- d. Sound Card plus Speakers or Headphones
- e. 32 Bit Colors, 1024 x 768 Display
- f. A working Date and Time clock
- g. Windows XP, Vista, Windows 7, or Windows 8 software

#### <span id="page-6-3"></span>**3.3.1.2 How to Install Standalone Software**

The Standalone Installation software installs the Server and Client portions of VLC onto a workstation.

If you received an Installation CD, insert the VLC CD into the workstation's CD ROM drive, and run the "Install VLC Standalone" application file that is on the root of the CD ROM. The instructions are as follows:

- 1) Open "Computer" or "My Computer".
- 2) Locate the CD-ROM drive (should also have the label "VLC CD Version …"), and double click on it.
- 3) Locate the application "Install VLC Standalone" and double click on it to start the installer.
- 4) Follow the instructions on the screen to complete the installation.

If you downloaded the software from our web site, follow the instructions in the Download Instructions document you received to unzip the installation files. Once the files are unzipped, locate the folder containing the unzipped files and run the "Install VLC Standalone" application file that is on the root of the unzipped folder. The instructions are as follow:

- 1) Open "Computer" or "My Computer.
- 2) Locate the folder containing the unzipped downloaded files.
- 3) Locate the application "Install VLC Standalone" and double click on it to start the installer.
- 4) Follow the instructions on the screen to complete the installation.

During installation, the installer will create a default VLC Administrator with a user id "Admin". You would need to choose a password for this user. Please make sure you write down the password you select, since VLC will initially be inoperable without this password.

#### <span id="page-7-0"></span>**3.3.1.3 Location of VLC Server Files in Standalone Installations**

In Standalone installations, the VLC Server files need to be installed in a location where all users of the computer have full access rights. The installation software chooses this location automatically depending on the type of Windows OS being used. The following list where the VLC Server files are installed in Standalone installations:

- 1) **Windows 2000**: In the Common Documents folder as specified by the Windows OS, usually at "C:\Documents and Settings\All Users\Documents\VLC".
- 2) **Windows XP**: In the Common AppData folder as specified by the Windows OS, usually at "C:\ Documents and Settings\All Users\Application Data\VLC".
- 3) **Windows Vista, Windows 7 or Windows 8**: In the Common AppData folder as specified by the Windows OS, usually at "C:\ProgramData\VLC".
- 4) **Other Windows OS**: The same place where VLC Client is installed, which is selected by the installer during installation, and normally is set at "C:\Program Files\VLC".

## <span id="page-8-0"></span>**3.4 Installing Courses**

The installation of each VLC course is performed from within VLC. Please refer to the VLC User's Guide for information about Installing Courses.

# <span id="page-8-1"></span>**3.5 Backing up VLC Files**

Backing up important VLC files on a regular basis is highly recommended.

In Network installations, you can back up the entire VLC Server folder which resides on your server. In Standalone installations, you can back up the entire VLC folder which contains the important VLC files, the location of which is described in section [3.3.1.3](#page-7-0) ["Location of VLC Server Files in Standalone Installations.](#page-7-0)"

If you wish to save backup space, you may choose to backup only the database and user files. To do so, please backup the following files and folders:

- CMDB
- GMDB
- UMDB
- Users folder along with all of its contents.

# <span id="page-8-2"></span>**3.6 Uninstalling VLC**

You may uninstall any of the VLC components easily via VLC or the "Add/Remove Programs" utility provided by the Windows operating system.

# <span id="page-8-3"></span>**3.6.1 Uninstalling a Course**

A VLC course may be uninstalled from within VLC. Please refer to the VLC User's Guide for information about Deleting Courses.

# <span id="page-8-4"></span>**3.6.2 Uninstalling VLC Client**

A VLC client may be uninstalled by using the "Add/Remove Programs" utility provided by the Windows operating system.

To Uninstall the VLC client from a workstation follow these instructions:

- 1. Open the Control Panel.
- 2. Double click on "Add/Remove Programs" or click on "Programs and Features"
- 3. Double click on "VLC (Uninstall VLC)" or click on it and then click on the
- "Add/Remove" button

The VLC Client software will be completely removed from that workstation.

### <span id="page-8-5"></span>**3.6.3 Uninstalling VLC Server**

The VLC Server may be uninstalled via the workstation used to originally install it. To Uninstall the VLC Server, follow these instructions:

1. Open the Control Panel on the same workstation originally used to install the VLC Server\*.

2. Double click on "Add/Remove Programs" or click on "Programs and Features"

3. Double click on "VLC Server (Uninstall VLC Server)", or click on it and then click on the "Add/Remove" button.

\* Note: If this original workstation is no longer available, you may simply delete the folder in which the VLC Server files are deleted from your network server. This will completely remove all installed VLC Server files from your network server.